# 聊天室圖示在Windows版Jabber上不可見

### 目錄

簡介 必要條件 需求 採用元件 問題 解決方案 相關資訊

### 簡介

本文描述當您為客戶端配置持續聊天功能後,Jabber Windows 10.5上缺少「聊天室」圖示時的解 決方案。

持續聊天室是持續即時消息會話,即使所有使用者都已離開聊天室並且不像臨時即時消息會話那樣 終止,該會話仍然存在。其意圖是使用者將隨著時間的推移返回持久聊天室,以便合作和共用特定 主題的知識,搜尋有關該主題的所講內容的存檔(如果在Cisco Unified Presence上啟用了此功能 ),然後即時參與該主題的討論。

### 必要條件

#### 需求

思科建議您瞭解Cisco Unified Presence伺服器管理的基本知識。

#### 採用元件

本文中的資訊係根據以下軟體和硬體版本:

- Cisco整合通訊管理員(CUCM)IM和狀態版本10.5
- Postgresql 8.3.x至9.1.1版
- Windows 10.5版Cisco Jabber

本文中的資訊是根據特定實驗室環境內的裝置所建立。文中使用到的所有裝置皆從已清除(預設 )的組態來啟動。如果您的網路正在作用,請確保您已瞭解任何指令可能造成的影響。

問題

Windows 10.5版Cisco Jabber可用於建立聊天室並邀請其他使用者加入這些聊天室。此功能僅在啟 用具有持久聊天功能的Cisco Unified Presence伺服器時才有效。有關為持續聊天配置線上狀態伺服 器的詳細資訊,請參閱「相關資訊」部分中的外部資料庫設定指南。

完成伺服器端配置後,必須在jabber-config.xml檔案中新增此引數,才能啟用客戶端持續聊天。然 後,必須將檔案上傳到TFTP服務處於活動狀態且正在運行的CUCM伺服器節點。

提示:Jabber客戶端在終端使用者登入期間下載XML檔案並解析該檔案以讀取其內容。建議 使[用XML Validator或](http://www.w3schools.com/xml/xml_validator.asp)Internet上可用的任何其他XML驗證程式工具檢查該檔案是否存在任何語 法錯誤。

「聊天室」圖示位於客戶端的左側中心,如圖所示。若要建立新聊天室,請選擇「檔案」>「新建」 >「聊天室」。

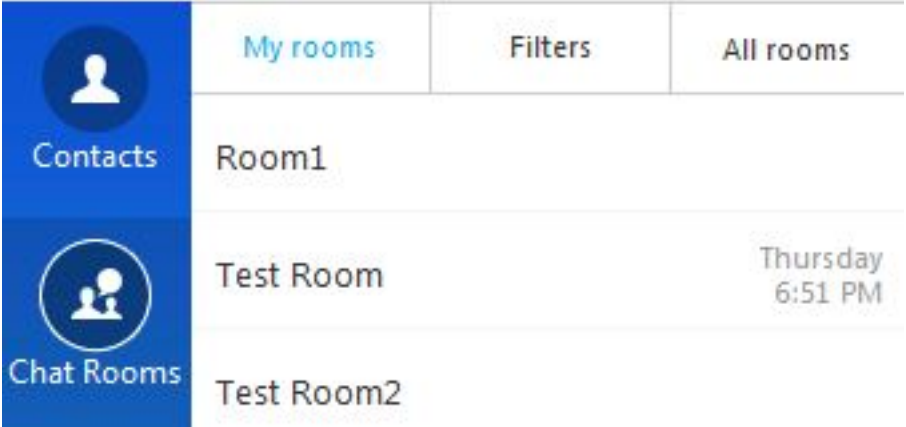

但是,有時客戶端不會在使用者介面上顯示「聊天室」圖示,即使客戶端成功下載並解析檔案後也 是如此。

## 解決方案

即時消息和線上狀態伺服器上的「XCP文本會議管理器」服務負責管理持久聊天室。如果此服務為 「已停用」和「未運行」,則客戶端無法建立檔案室,即使如本文檔前面所述已啟用此服務。

在IM and Presence伺服器中選擇Cisco Unified Serviceability > Tools > Service Activation,以確定

# 相關資訊

- <mark>即時消息和線上狀態資料庫安裝指南</mark>
- [技術支援與文件 Cisco Systems](//www.cisco.com/cisco/web/support/index.html?referring_site=bodynav)